## **Office365 インストール及びライセンス認証** ― Windows 編 ―

駿 河 台 大 学 で は 、 Microsoft Office を 無 償 で 提 供 し て い ま す

## **1. アプリのインストーラーをダウンロードする**

① ウェブブラウザを起動する。

※以下、GoogleChrome で操作した場合の手順例で説明 します。

- ② [https://www.office.com](https://www.office.com/) にアクセスし、[サインイン] ボタンをクリックする。
- ③ 大学から付与されているメールアドレス (例: username@surugadai.ac.jp)、パスワードの順に入力し、 [次へ]ボタンをクリックする。

※『このメールは、Microsoft の複数のアカウントで使 われているようです。どのアカウントを使います か?』というウィンドウが表示される場合は、「職場 または学校アカウント」を選択してください。

- ④ 「Office のインストール」をクリックし、 「Office365 アプリ」を選択する。
- ⑤ [保存]ボタンをクリックし、保存先フォルダを開く。

※ダウンロードが開始されます。完了するまでしばらく お待ちください。

## **2. アプリをインストールする**

① **1.**の⑥で保存したファイル「Setup….exe」を右クリック 後、「管理者として実行」をクリックする。

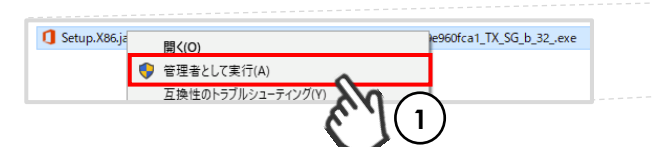

※ユーザアカウント制御メッセージ『このアプリがデバ イスに変更を加えることを許可しますか?』が表示さ れる場合は、「はい」を選択してください。

- ※インストールが完了するまでしばらくお待ちくださ い。
- ※『すべて完了です。Office はインストールされました。』 というウィンドウが表示されたら、[閉じる]ボタン をクリックしてください。

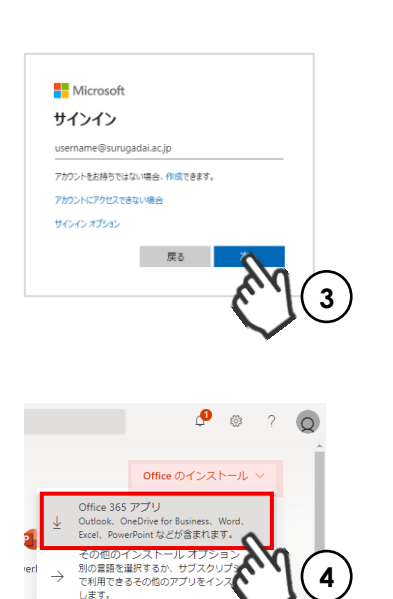

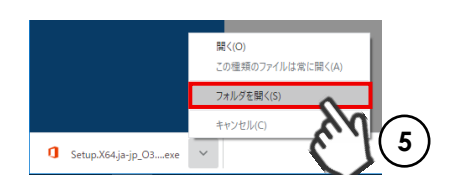

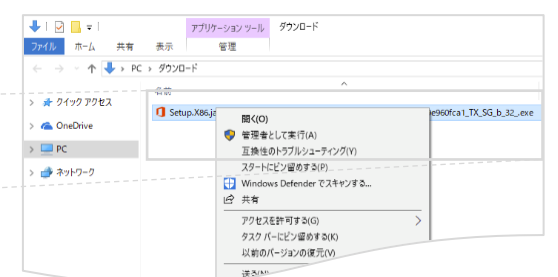

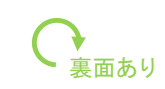

## **3**. **ライセンス認証(アクティベーション)を行う**

① Microsoft Office のアプリを起動する。

※以下、Excel を起動した場合の操作手順例です。

- ※右下の H (windows ロゴ / スタートボタン)を クリックし、すべてのアプリから対象のアプリを探す。
- ② [同意して Excel を開始する]ボタンをクリックする。
- ③ [サインイン]ボタンをクリックする。
- 4 大学から付与されているメールアドレス(例: username@surugadai.ac.jp)を入力して [次へ] ボタンを クリックする。
	- ※アカウントの選択画面が表示される場合は「職場また は学校アカウント」をクリックする。
- ⑤ パスワードを入力し、[次へ]ボタンをクリックする。
	- ※『このアカウントを Windows に追加しますか?』 画面が表示される場合は「今はしない」をクリック します。
	- ※ライセンス認証手続きが完了すると、Excel が起動し ます。以上で Office 365 インストール作業は完了で す。

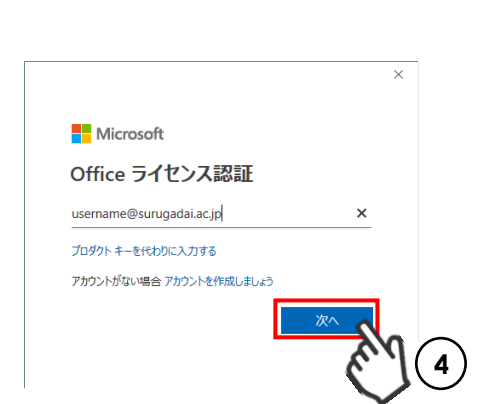

**1**

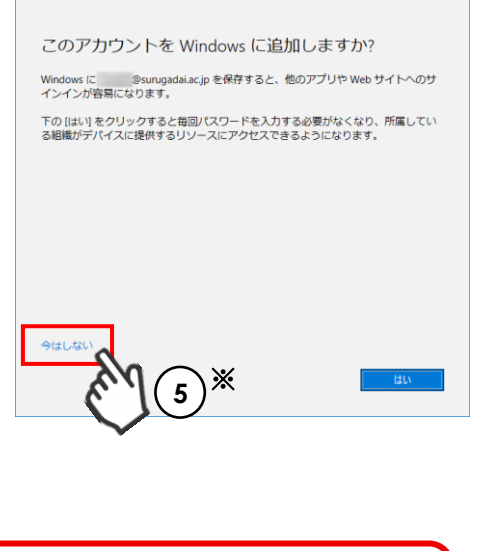

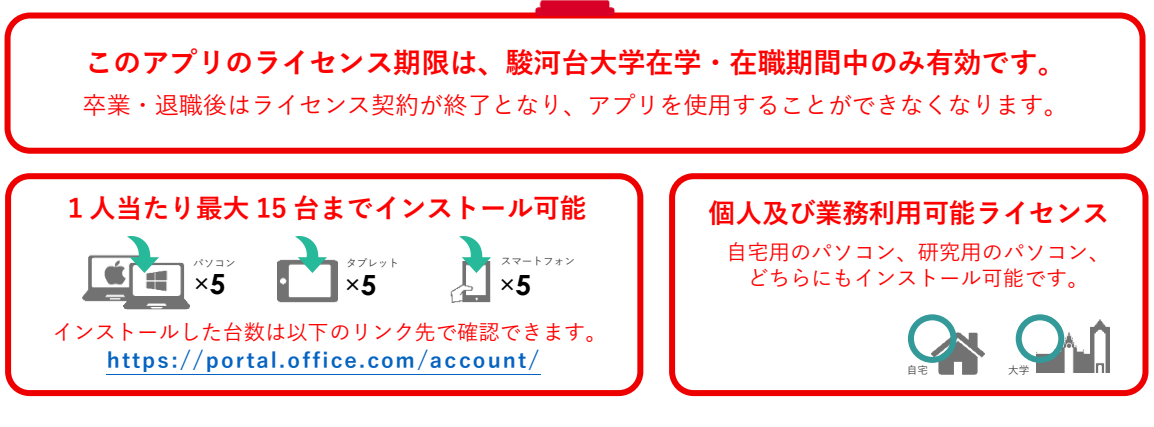